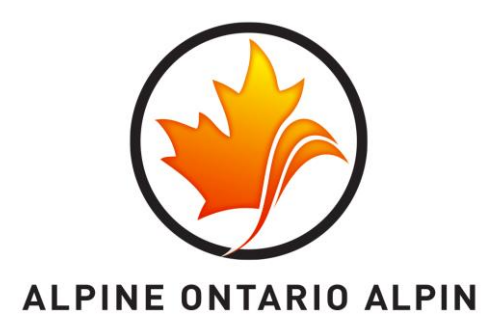

# **AOA Online Registration System**

## **Introduction**

In order to participate in any Alpine Ontario (AOA) sanctioned event (Races, camps, training, etc), you must register each season with Alpine Ontario. Your seasonal dues covers the costs of programming, event execution, coaches, officials, and insurance. To be eligible to register with AOA, you must be an active member of one of AOA's registered clubs (see full club list [here>>\).](http://www.alpineontario.ca/Community/Divisions/ClubsbyDivision/tabid/2055/language/en-US/Default.aspx)

Registration to AOA must be conducted via AOA's online registration system embedded on the AOA website at [www.alpineontario.ca.](http://www.alpineontario.ca/) This is the only method through which you may register.

Included in the registration process is the submission of the Alpine Canada waiver, this waiver is essential to ensure each participant is insured and eligible to partake in any AOA/ACA/FIS events. Because of this, it is absolutely mandatory that the registration process is performed by the legal guardian of any participant under the age of 18.

**Top Tip:**

You must be 18 years or older to complete the AOA registration process

# **Getting Prepared**

One family member may conduct the registration process for the entire family, provided he or she is the legal guardian of all participants under the age of 18. Registering all family members for all programs at once will save you from paying processing fees for each registrant were you to conduct registrations separately.

Before you begin the registration process, we recommend you take some steps to ensure you are fully prepared by determining the following:

- Do you know which Club/Division you belong to? AOA is comprised of 4 regions (Divisions): Southern Ontario Division (SOD), Northern Ontario Division (NOD), National Capital Division (NCD), and the Lake Superior Division (LSDA). All AOA clubs are managed by one of these divisions. See a full list of divisions and clubs [here>>](http://www.alpineontario.ca/Community/Divisions/ClubsbyDivision/tabid/2055/language/en-US/Default.aspx)
- If your child is racing in the U14 or U16 program at any Southern Ontario Division (SOD) club, you will be asked to indicate if the child will be racing under Division 1 or Division 2 – the cost of registering for these programs is different due to race fees so you must be

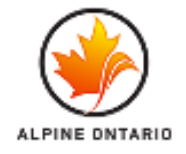

certain before submitting your registration. If you select the incorrect option you will be charged a processing fee to correct the registration. Typically Division 1 is the more competitive program, similar to a rep or extended program, where Division 2 is typically more recreational. We recommend you contact your club race administrator before registering if you are uncertain.

- If you are registering your child or yourself for the FIS program, be sure you certain if you will be required to register at the International, National, or Provincial level.
- All participants are required to enter their National Card number (unless they are U12 or younger), to find your National Card number, click [here>>.](http://www.acapoints.ca/Home/GetPoints)
- If you are registering for FIS, you will be required to enter your FIS number. To search for your FIS number [click here>>.](http://data.fis-ski.com/alpine-skiing/biographies.html)
- Have your Health card/s and credit card on hand before you begin the registration process.
- If you are registering for the Master's program, will you be registering for the one-off, weekend pass or for the full season?
- If you are registering as a Coach/Official, what is the date and location of the last course/update you attended?

#### **Top Tip:**

To save on processing fees, before you register consider all the programs that any skiers in your house may wish to participate in and register all family members for all programs at the same time. This includes camps and courses/updates. To see what is scheduled for the upcoming season view our calendar here>>

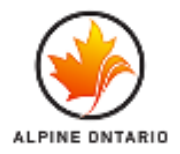

# **Getting Started**

## **Login Page**

Access the AOA online registration system by clicking on the **REGISTER** button on our home page a[t www.alpineontario.ca.](file:///C:/Users/Andrea/Desktop/www.alpineontario.ca) If you registered yourself or your child on the online system for the 2013/14 season, use the same username and password. If you did not register during the 2013/14 season you must create a new customer profile.

A customer profile must be created by an adult over the age of 18 who intends to register either him/herself and/or other family members as AOA participants for the current season. A customer profile simply holds basic information to allow the user to access the AOA online registration system – creating a profile does not mean you are registered.

The 'Customer' creating the profile will be responsible for submitting the waivers for all participants he or she registers and must therefore be 18 years of age or older and be a legal guardian of any participants under the age of 18. DO NOT enter your child's information in the Create New Account or Customer profile section.

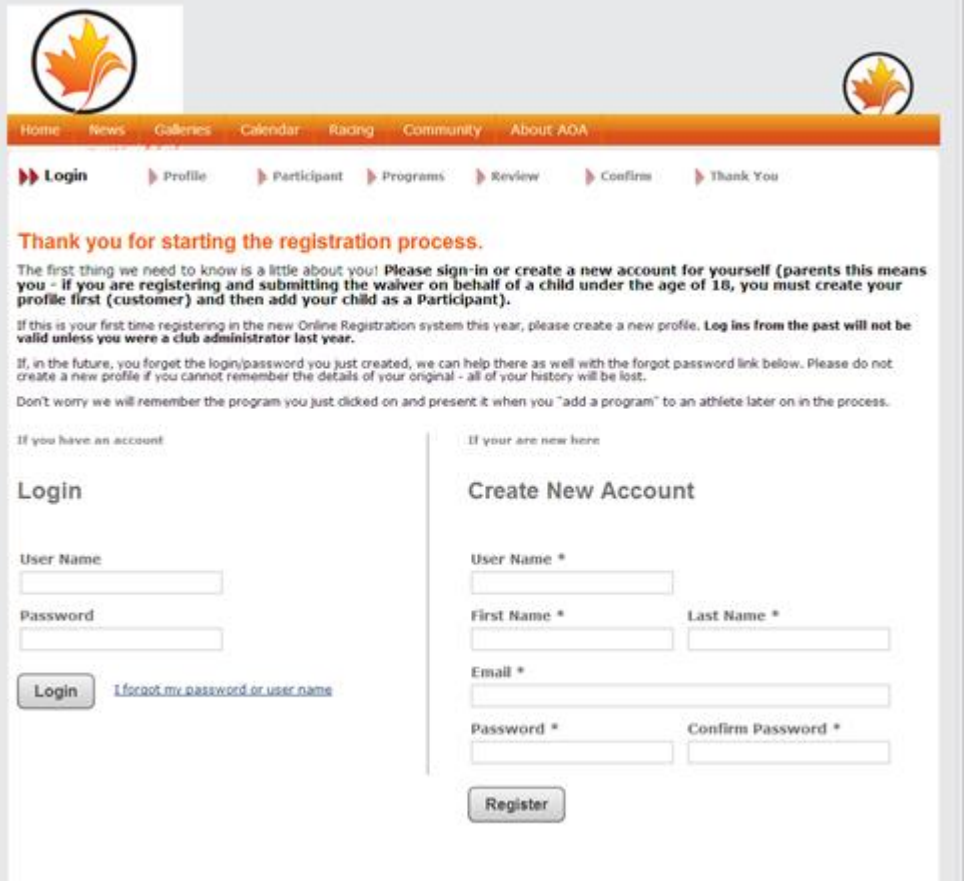

To Create a New Account (you have never registered previously on AOA's online registration system), enter a user name and password you will remember, as well as your full name and the email address you prefer to use for this account (Note: This email address will remain with your profile so be sure to use one you believe you will be able to access long term).

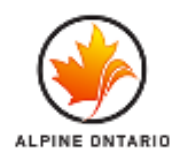

To log in as an existing customer, enter your User Name and Password details on the left hand side of the screen shown above under Login.

#### **Top Tip:**

The Customer profile is based on your email address; please remember which email address you used to sign in. If you forget your username or password, DO NOT CREATE A NEW PROFILE, simply click forgot username/password to retrieve the information. Creating a secondary profile will result in a loss of all previous history.

## **Your Profile**

This page allows you to build your Customer Profile. A customer profile only provides access to the registration system; creating a customer profile DOES NOT mean you are registered. Customer Profiles can only be created by persons over the age of 18. If you are registering your child, create the Customer Profile under your name and details and then add you child/children as Participants.

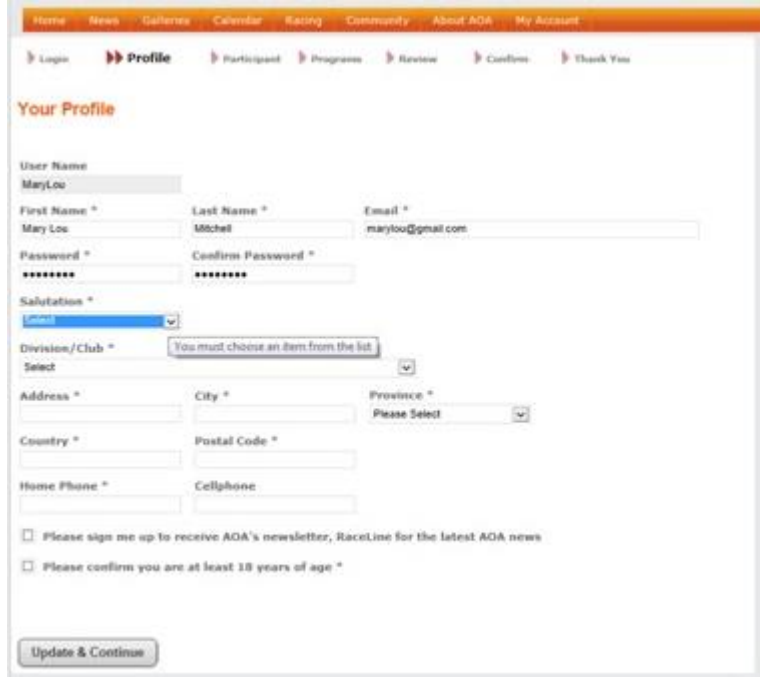

Follow these steps to complete **Your Customer Profile**:

- 1. Your **User Name**, **First** and **Last Name**, **Email** and **Password** will populate from the previous screen.
- 2. Select your preferred **Salutation**, ie. Ms, Mrs, Mr etc.
- 3. Select the **District** and **club** you are currently registered with from the drop down menu (you must be a member of an AOA registered club to become an AOA member – all AOA clubs belong to one of 4 regional divisions SOD, NOD, LSDA, NCD).
- 4. Enter your **Address** details and Phone details.

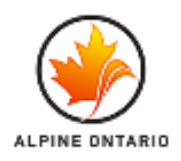

- 5. Indicate if you would like to receive **AOA's online newsletter**.
- 6. **Confirm** that you are 18 years of age or older.
- 7. Click **Update and Continue**.

## **Participant Page**

Once you have created your Customer Profile and clicked Update and Continue, you may begin adding programs for yourself as the "Participant" or for your children or other family members. To add programs you will be first asked to complete a Participant Profile, including one for yourself if you intend to register as a participant; i.e. participate as an athlete, Coach, Official/Volunteer, or General Member.

If you are adding a program for yourself, scroll through the list of programs to find the one that describes you.

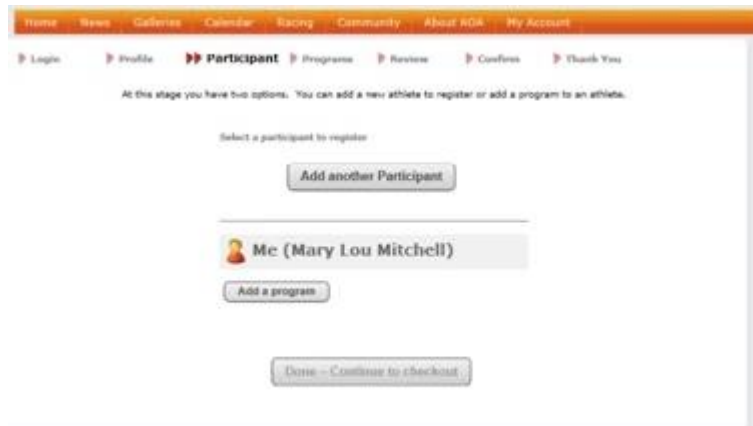

```
Top Tip:
```
The first time you complete a Participant Profile you will be required to re-enter address and contact details that you may have previously entered in the Customer Profile section. This will only occur once, every subsequent Participant Profile you add will be pre-populated with this information.

Please note, only those programs you are eligible for will be displayed, eligibility may be determined by age, prerequisite programs, or regions/clubs.

Follow these steps for adding yourself or your family member as a participant:

- 1. Select the **District/Club** the participant is registered to.
- 2. Select the Salutation the participant uses.
- 3. Enter the participant's **First** and **Last Name**.
- 4. Enter the participant's **National Card Number**.
- 5. All athletes above the U14 level will have a National Card Number, if you are unsure use the search facility linked to the right of the question to locate the participant's number.
- 6. If the participant is registering in a U8, U10 or U14 program, or is a Coach, Official/Volunteer, or General Member, simply enter **N/A** in the answer field.

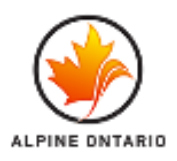

- 7. Enter the participant's **Gender** and **Date of Birth** (be sure to select the birth year first, and then Month and Date).
- 8. Enter the participant's **Address** and **Phone** details.
- 9. Enter the participant's **Health Card** number all athletes must enter this field. If the participant is registering as a Coach, Official/Volunteer, or General Member, simply enter **N/A** in the answer field.
- 10. If the Participant is under 18 years of age, enter his or her **Parent's Names** as well as **Emergency Contact Details – these are both required for insurance purposed.** If the participant is over 18 years of age you may enter N/A.
- 11. If the athlete is a FIS racer, enter their **FIS Number** otherwise enter N/A.
- 12. Indicate if the participant would like to **receive their own copy of RaceLine**, AOA's enewsletter.
- 13. Click **Update and Continue**.

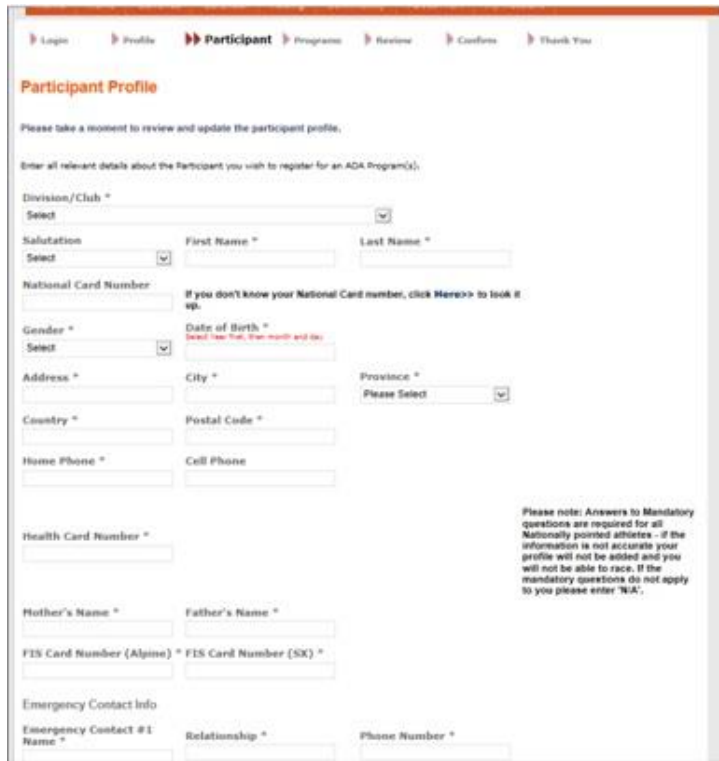

## **Programs**

Once you have created profiles for all the participants (including yourself if you will be participating), you may now begin registering participants for AOA programs. Programs are typically the current season registration per discipline (i.e. U16, U12, Coach, Masters etc); but may include registrations for camps, courses, and special events.

To register to a program, select **Add a Program** under the relevant participant's name; you will be redirected to the **Select Program** screen.

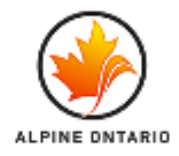

Once here, you may **Filter Programs by Club** by using the drop down facility at the top of this screen so that only programs relevant to your club are visible. *Please note: you will not see programs you are not eligible for, i.e. wrong age group, location etc...if you cannot see a program you should be eligible for – you may need to confirm the date of birth and club selection has been entered correctly.*

Once you select the program, you may be asked to enter more information about the Participant (Participant Profile) before you progress to the Program questions. Complete all questions then click **CONTINUE**.

#### **Top Tip**

We recommend you consult the full calendar to see what events are offered so that you may register for all relevant programs at once, saving registration fees.

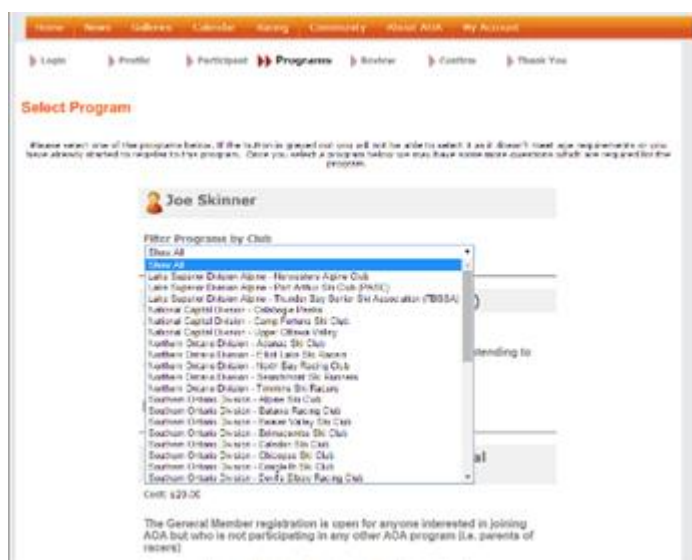

Select **Add this Program** under the desired program. Once in the registration page for that program you will be asked a series of questions relevant to that program; i.e. Coaches and Officials will be asked about their previous qualifications.

You will also be required to read and accept the ACA/AOA Waiver, Athlete Code of Conduct, and the Program Guidelines for that program. You must answer all mandatory questions. If the program has more than one price option, you must be certain which option you are registering for before making your selection. Registrations completed with the incorrect pricing option select will be subject to additional fees.

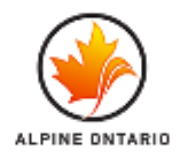

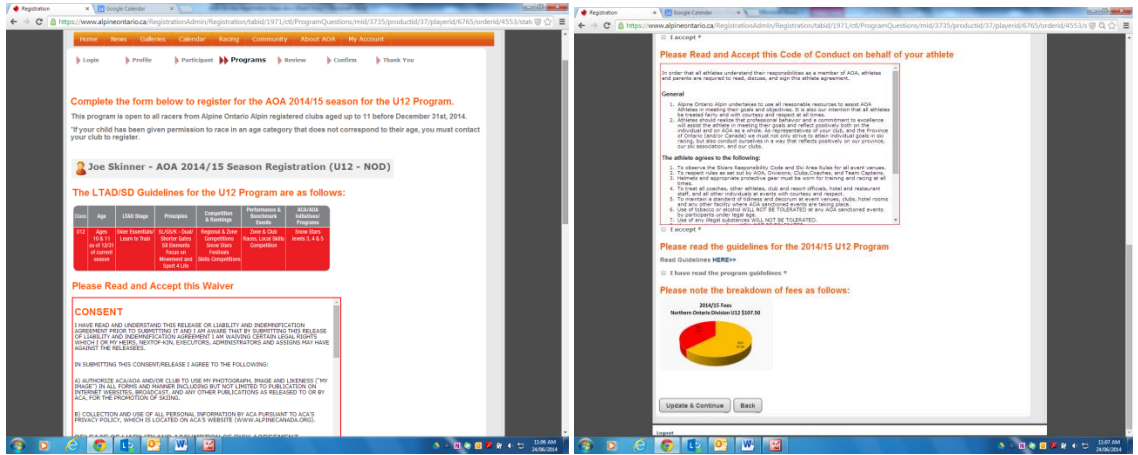

Once you have completed all mandatory questions, click **Update and Continue**.

You may now continue to add additional programs for the same participant, i.e. camps, or add programs for other participants following the same process. Please note: the system will automatically discount duplicate service charges if you are registering for more than one program where these charges overlap.

You will see registrations pending checkout listed under each participant's name. If you have accidentally added the incorrect program, you may click the red 'X' beside the program name now to remove that program before checkout.

Once you have completed registering for programs for all participants, click **Done – Continue to Checkout** at the bottom right of the summary page.

## **Review Registration and Checkout**

The Review Registration page allows you to review the total charges for all of the programs you have registered for plus transaction and credit card fees.

There is an option for a coupon code, coupon codes are typically given to address specific issues and are not generally given out. If you have been given a coupon code by your club administrator, enter it in the field next to **Coupon** and click **ADD**. The coupon discount will be applied to your total.

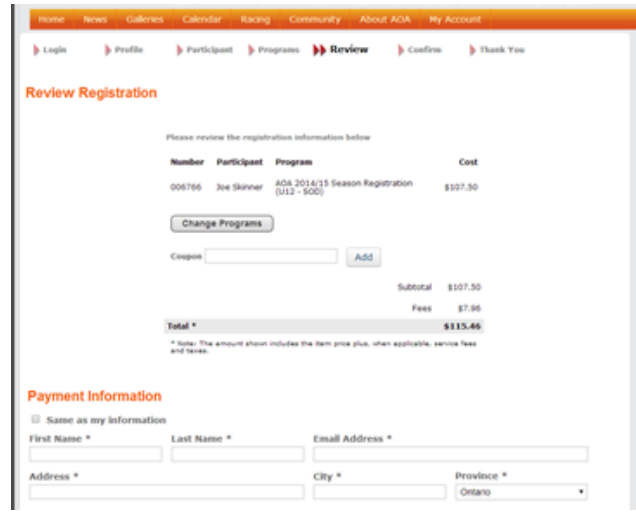

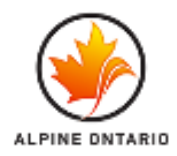

#### Scroll down to **Payment Information**

If your billing information is the same as the address information you entered earlier, click the **Same as my information** tick box, this will populate the address details accordingly. Otherwise, enter your other billing information.

Click the **Pay by Credit Card** box (please note: there is only the option to pay by credit card), and select which credit card method you prefer.

Enter your credit card information including type of card, number, expiration, security code, and name on the card.

#### Click **Continue**.

If the transaction is successful you will see a verification screen that gives you the option to select a button to **Receive an Email** receipt, or simply **FINISH**. Your email receipt will list the programs you registered for as well as the total cost.

Once complete your registration will be placed in PENDING status until your club administrator confirms that you are a member in good standing at the club you nominated as your home club. This may take several days but you can rest assured that the transaction has taken place and this is just an administration detail.

At any stage you may log into the system again by login in to your profile by clicking the Register button on the front page and view your status or update your information. If you have any difficulties reach out to us a[t communications@alpineontario.ca](mailto:communications@alpineontario.ca) or 705-444-5111 ex 132.

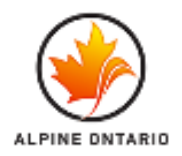

# **FAQs**

## 1. **How can I edit my Customer or Participant Profile?**

Click on My Account on the top menu bar here:

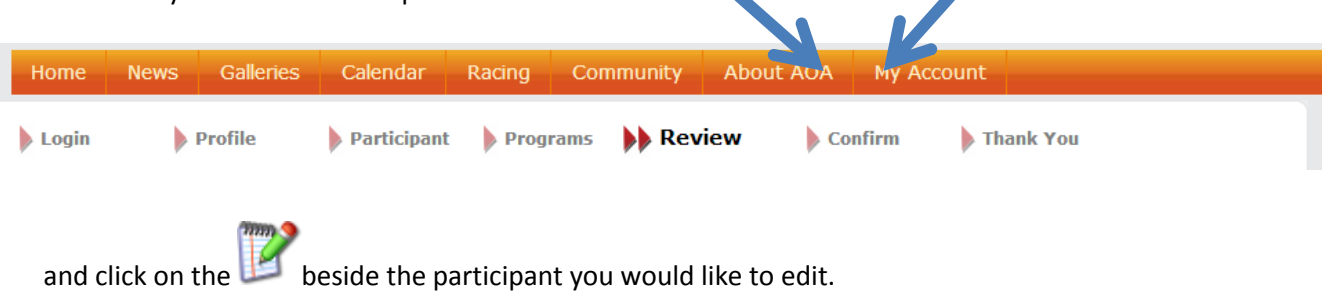

**2. Why is the program I need to register for blocked out?**

You may have entered the Customer or Participant's year of birth incorrectly or selected the incorrect club. Follow the directions above to edit the profile and correct the year of birth and check club selected and then proceed to add a program again.

## **3. How do I get back to the Participant Page?**

At any time in the process, click on My Account on the top menu bar to go back to the Participant Page.

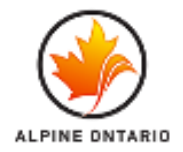